# **Wagtail docs**

**Aug 26, 2020**

#### Contents

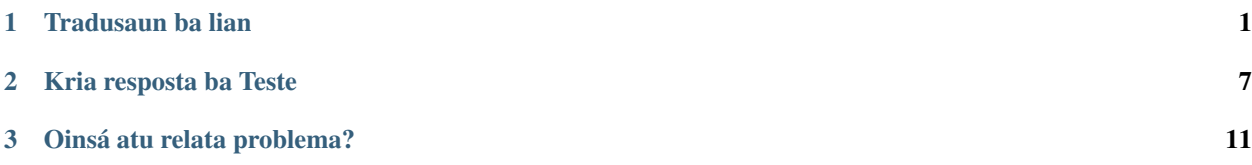

## CHAPTER 1

Tradusaun ba lian

<span id="page-4-0"></span>Atu tau konteúdu ho lian Tetum ka Ingles, ita sei halo hanesan etapa tuir mai:

- 1. Ba iha [Haroman Admin](https://admin.haroman.tl/)
- 2. Klik iha "Pages"

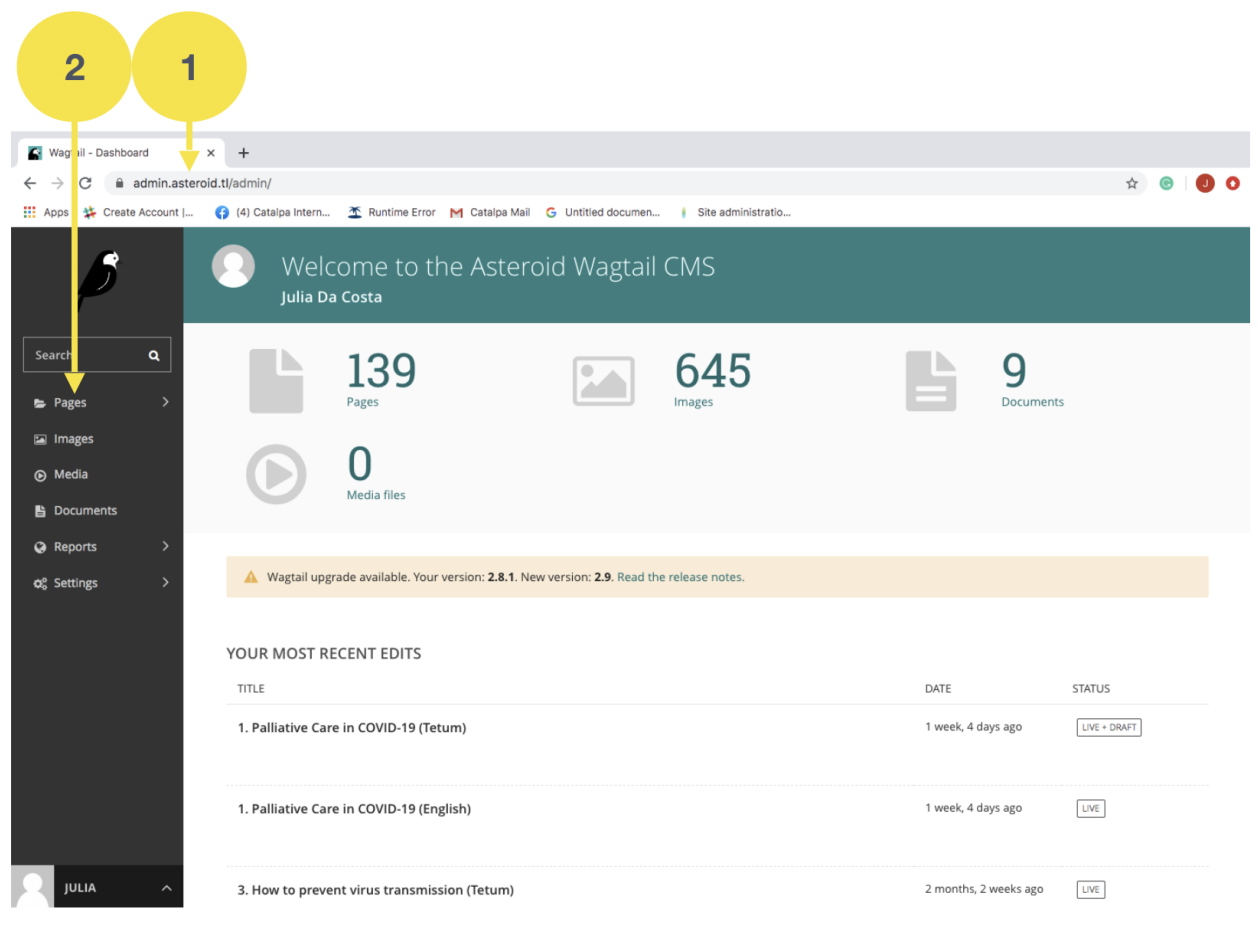

3. Klik iha rama iha parte "Translatable Roots".

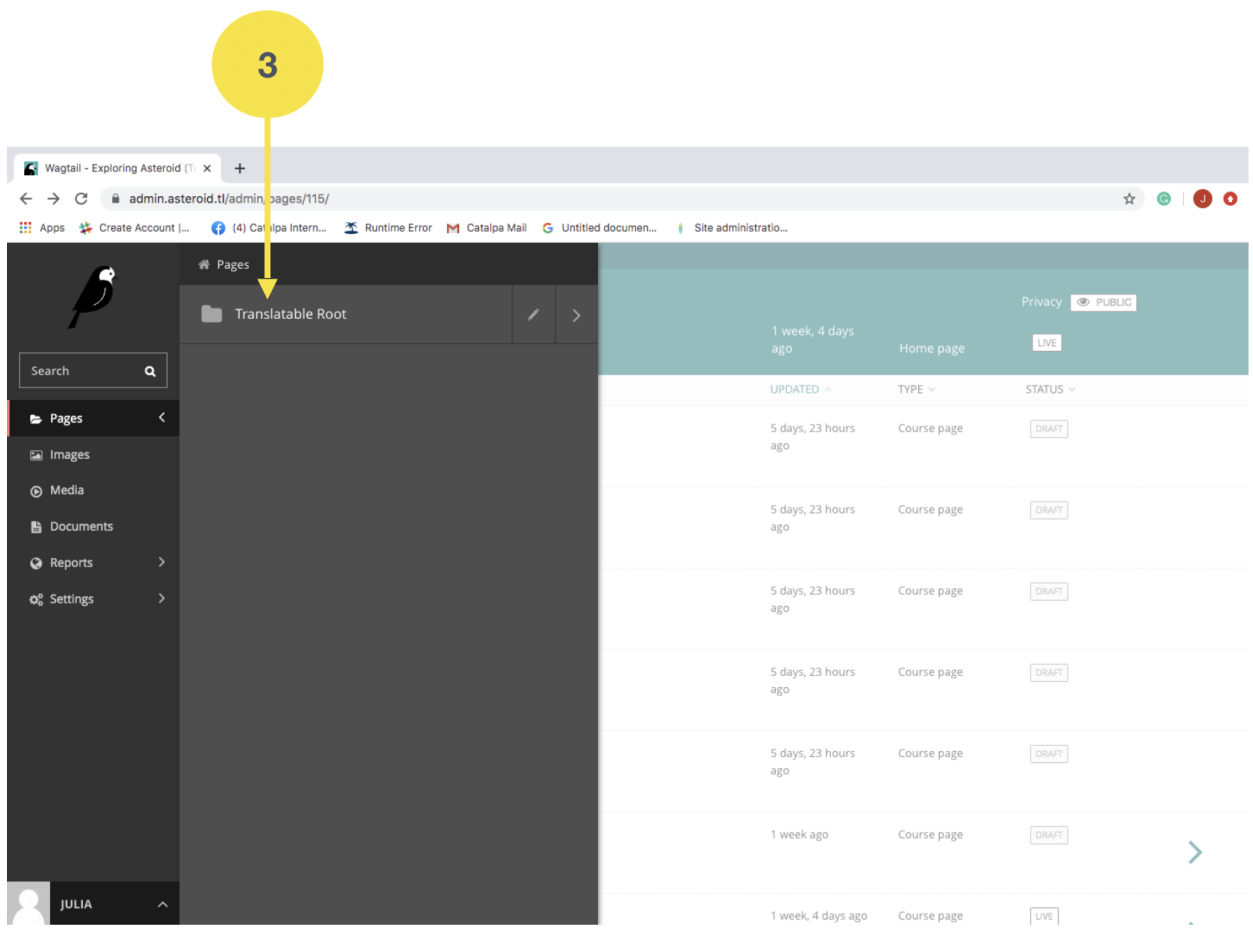

4. Klik iha rama iha parte "Asteroid (English)", bainhira ita iha ona konteúdu Ingles no hakarak traduz ba lian Tetun.

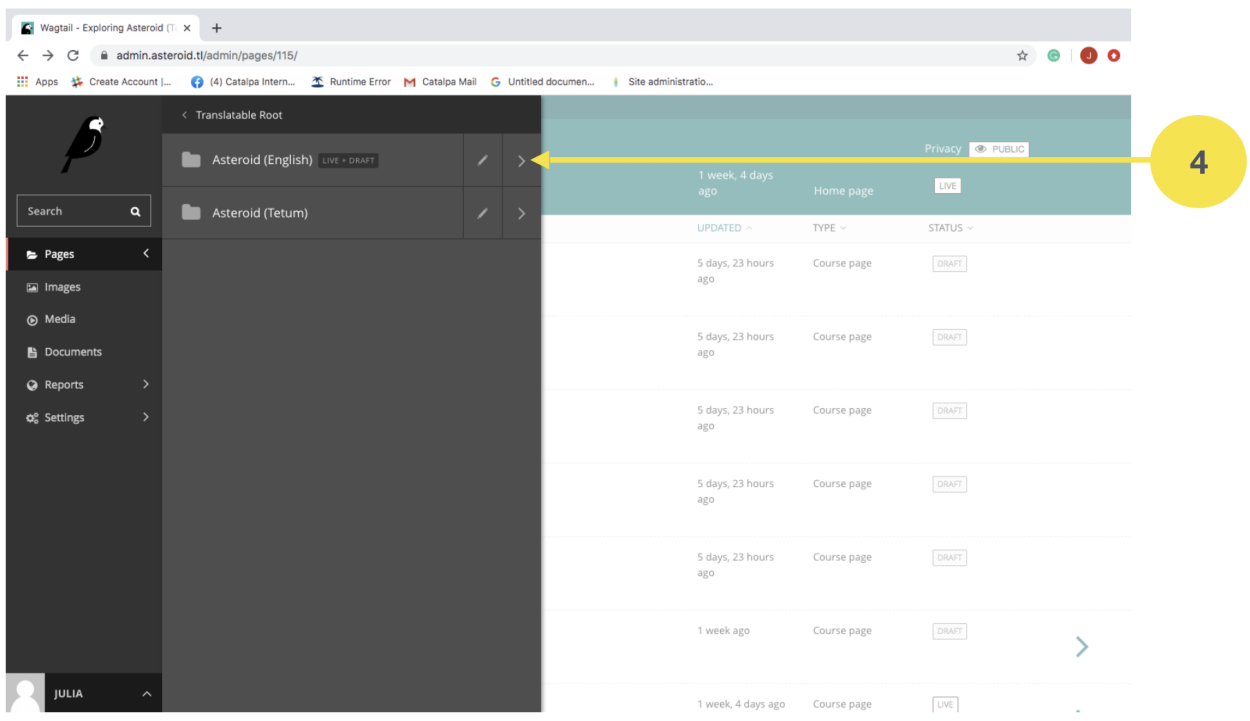

5. Klik iha konteúdu ida. Ezemplu "All about Covid-19 (English)".

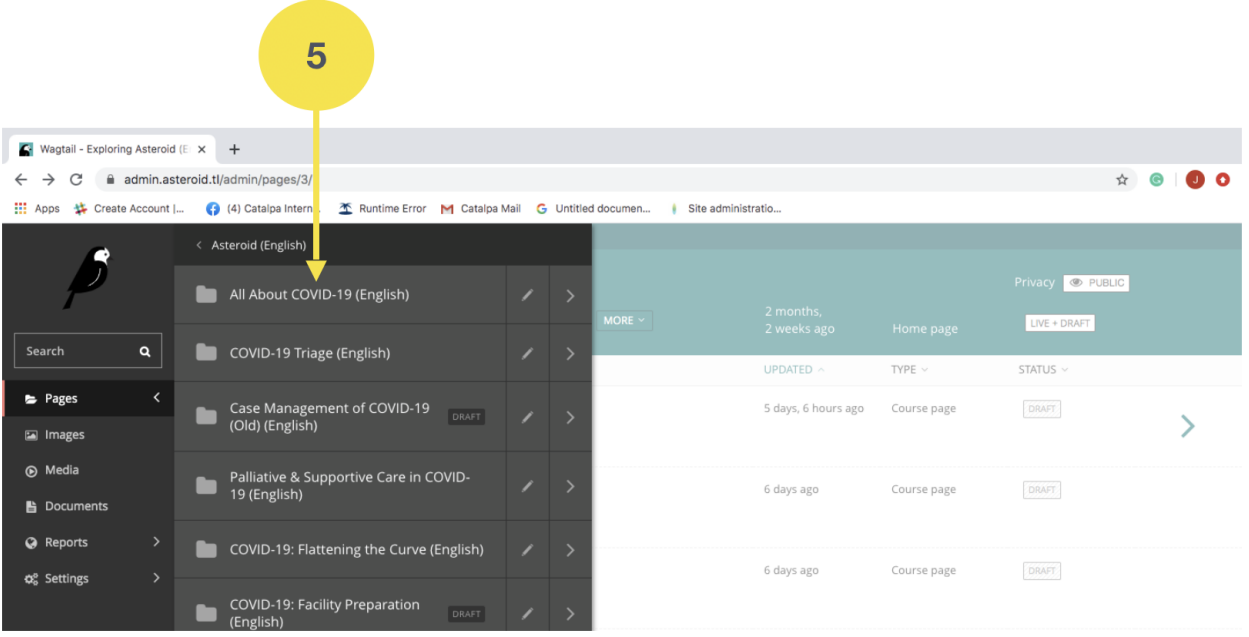

- 6. Tau kursor iha konteúdu ida. Ezemplu "How to identify key symptoms (English)".
- 7. Klik iha rama iha liafuan "Edit In"
- 8. Klik iha "Tetum"

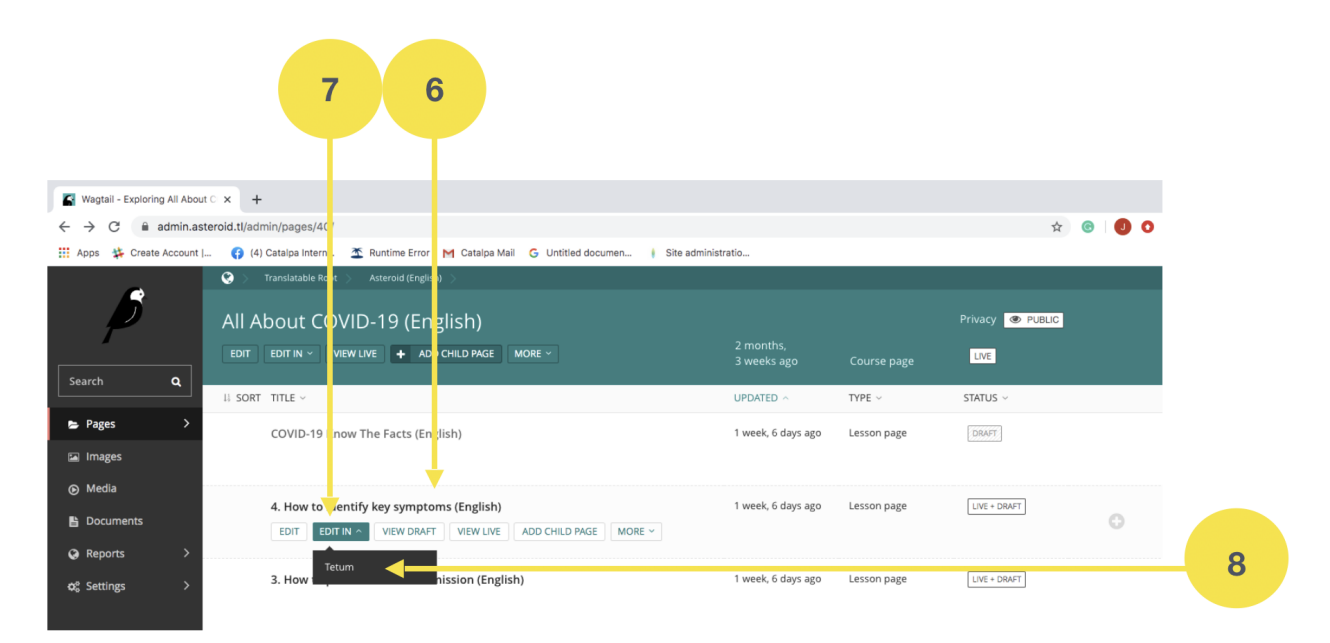

9. Ida ne'e sei lori direitamente ba lisaun konteúdu ne'ebé hanesan iha lian Tetum no ita bele hahu halo tradusaun ba konteúdu iha neba.

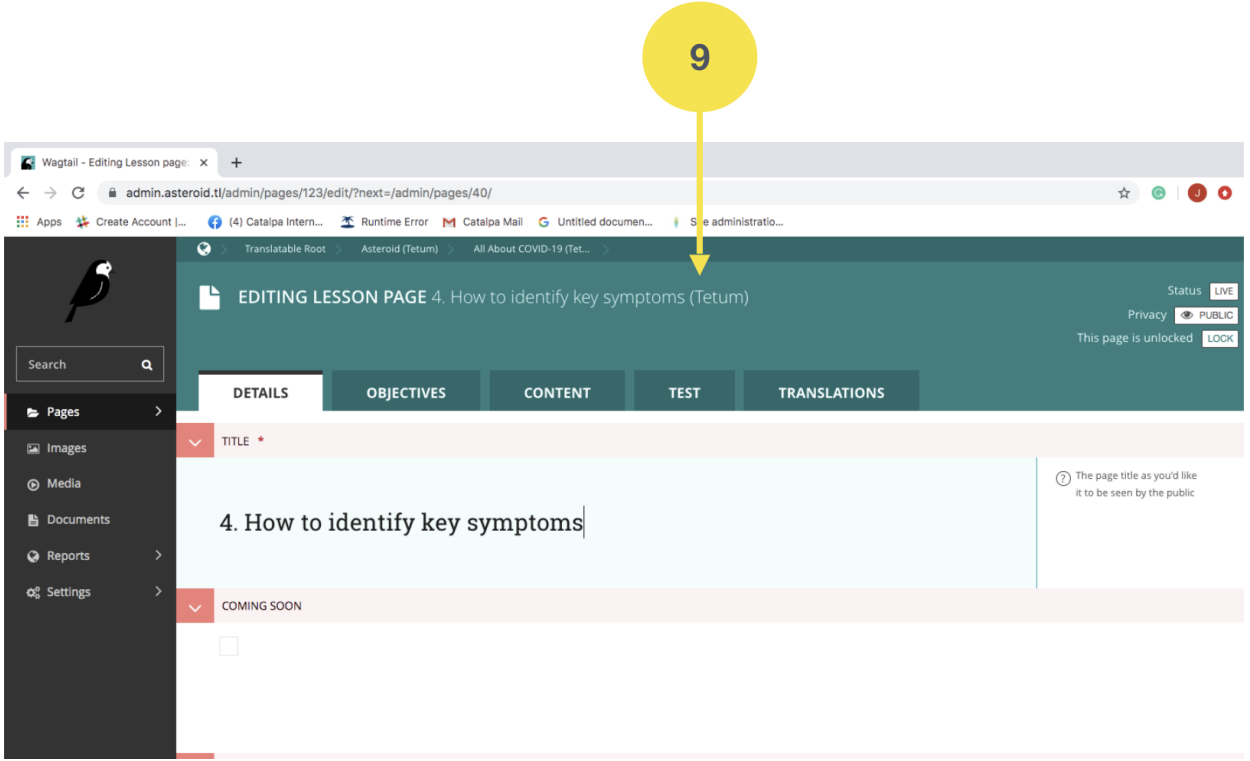

- 10. Karik durante tradusaun, ita hakarak ba fali konteúdu lian Ingles nian:
	- a. Klik iha parte "TRANSLATIONS"
	- b. Iha parte Canonical Page, klik liman-loos (right-clicked) iha títulu konteúdu nian
	- c. Klik iha "Open Link iha New Tab", hodi versaun Inglés bele mosu iha pájina seluk no sei hafasil atu haree bainhira halo tradusaun.

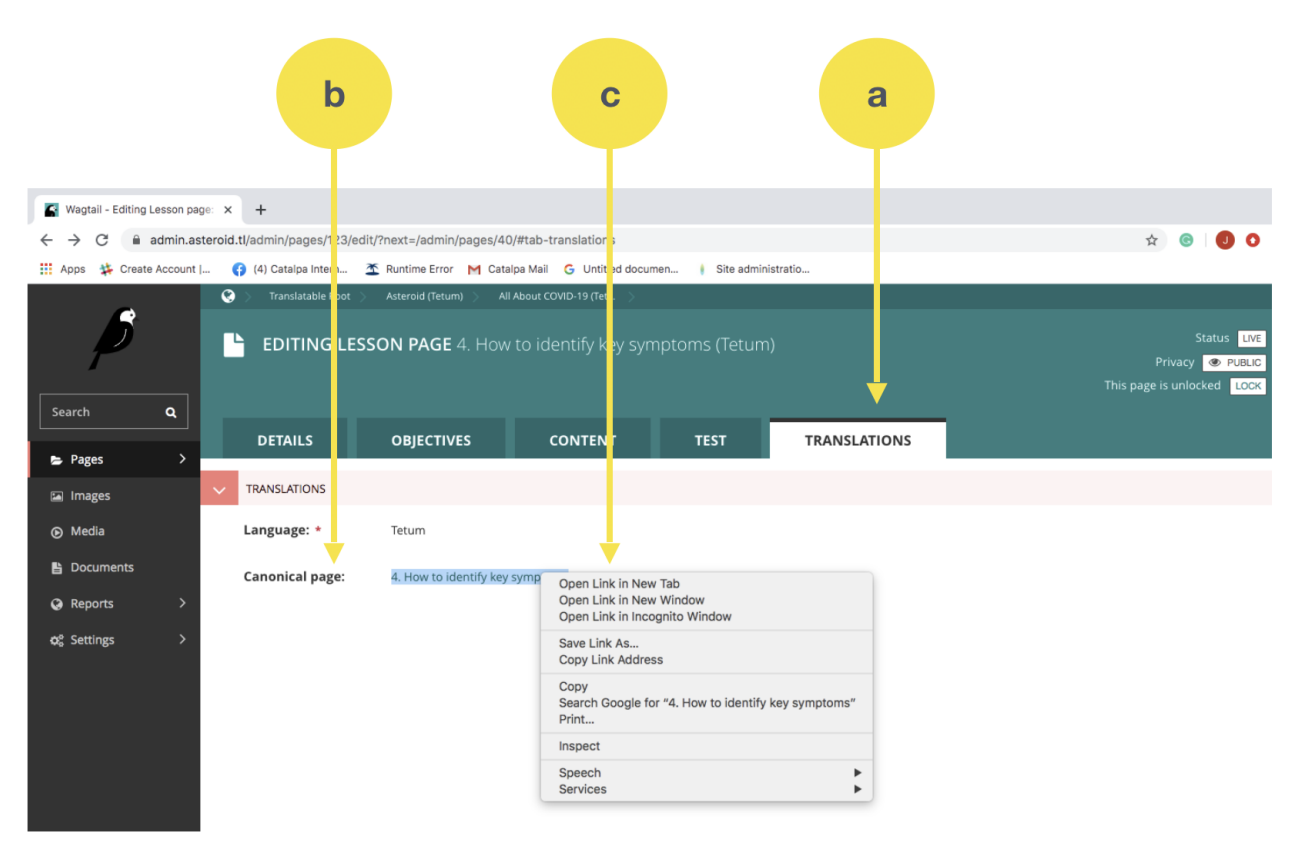

11. Keta haluha "Save Draft" ka "Publish", atu rai ka publika konteúdu bainhira halo tradusaun hotu ona.

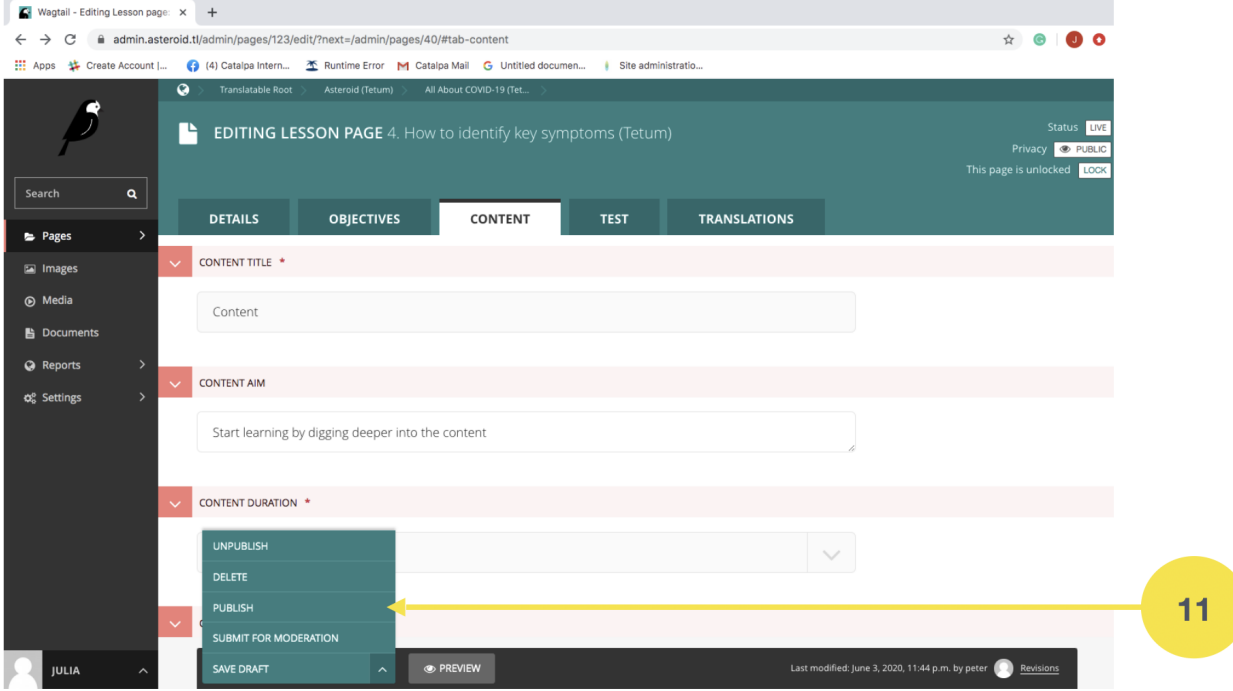

### CHAPTER 2

#### Kria resposta ba Teste

<span id="page-10-0"></span>Depois kria ka tau konteúdu, admin mos presiza atu tau pergunta inklui resposta iha parte Teste ka Test, hanesan etapa tuir mai:

- 1. Ba iha parte "TEST" iha kada konteúdu
- 2. Iha parte "TEST TITLE", bele hakerek "Test Knowledge"
- 3. Iha parte "TEST AIM", bele hakerek "Take a quiz to test your knowledge and finalise this lesson"
- 4. Iha parte "TEST DURATION", bele hili durasaun atu halo teste ida ne'e. Ezemplu bele hili "5' minutu.

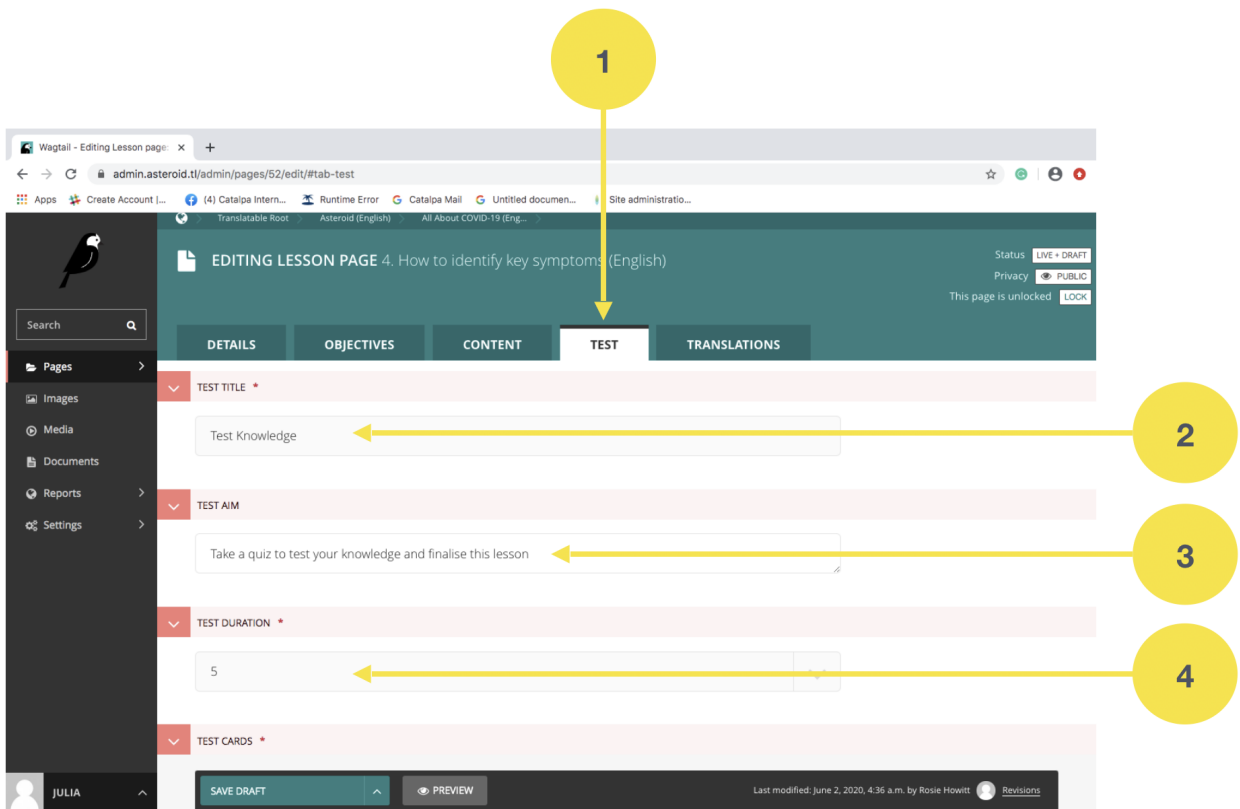

- 5. Iha parte "TEST CARDS",
	- a. Hakerek pergunta iha parte "Question"
	- b. Hakerek resposta iha parte "Answers".
	- c. Karik resposta ida ne'e mak sai hanesan resposta los ka koretu, nune'e presiza tau sinal 'tik' iha parte "Correct" nia okos.

Karik resposta ida ne'e laos resposta ne'ebé los entaun la presiza tau sinal 'tik'.

Important: Bainhira iha pergunta ida mak la iha resposta ne'ebé los, ka la tau sinal 'tik' iha resposta ida, entaun automatikamente ita sei la bele salve ka 'save', no labele publika ka 'publish' konteúdu ida ne'e.

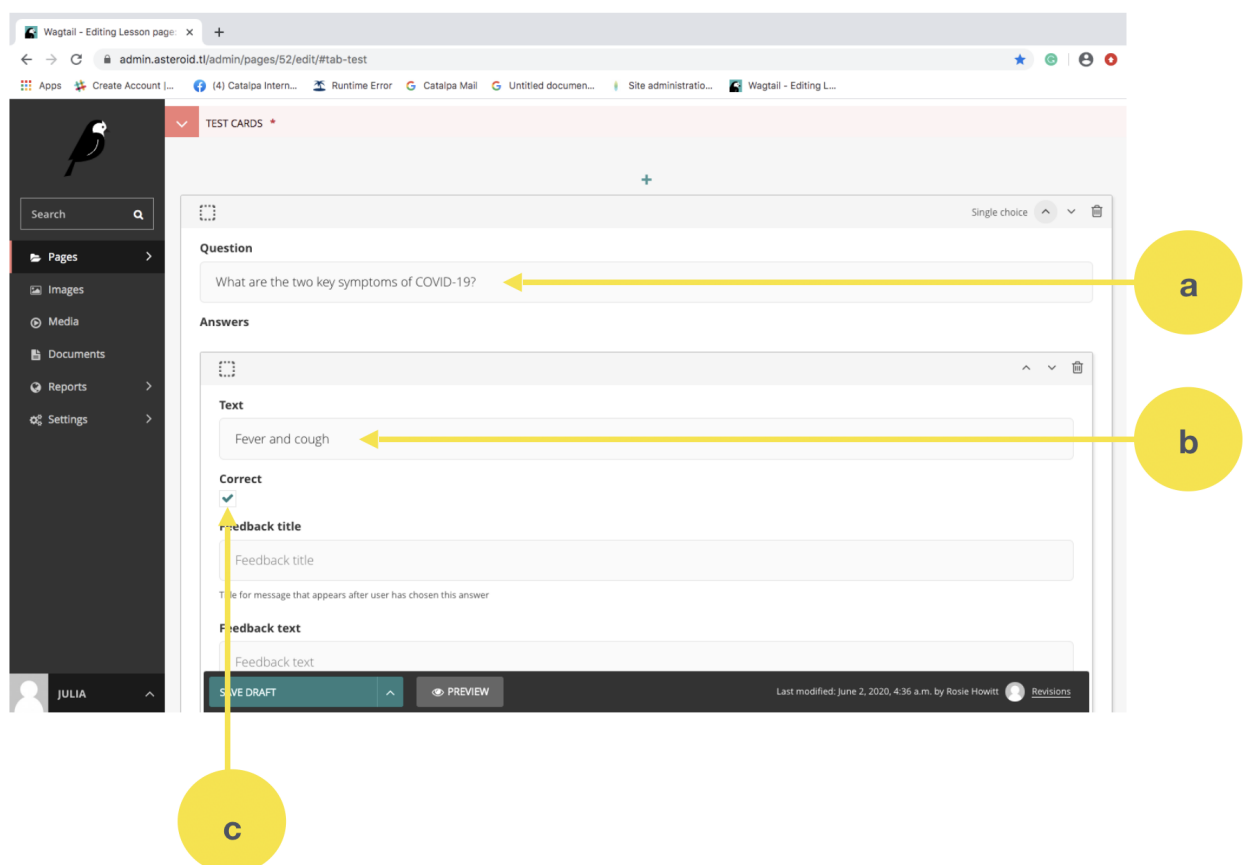

6. Keta haluha "Save Draft" ka "Publish", atu rai ka publika konteúdu bainhira kria hotu ona.

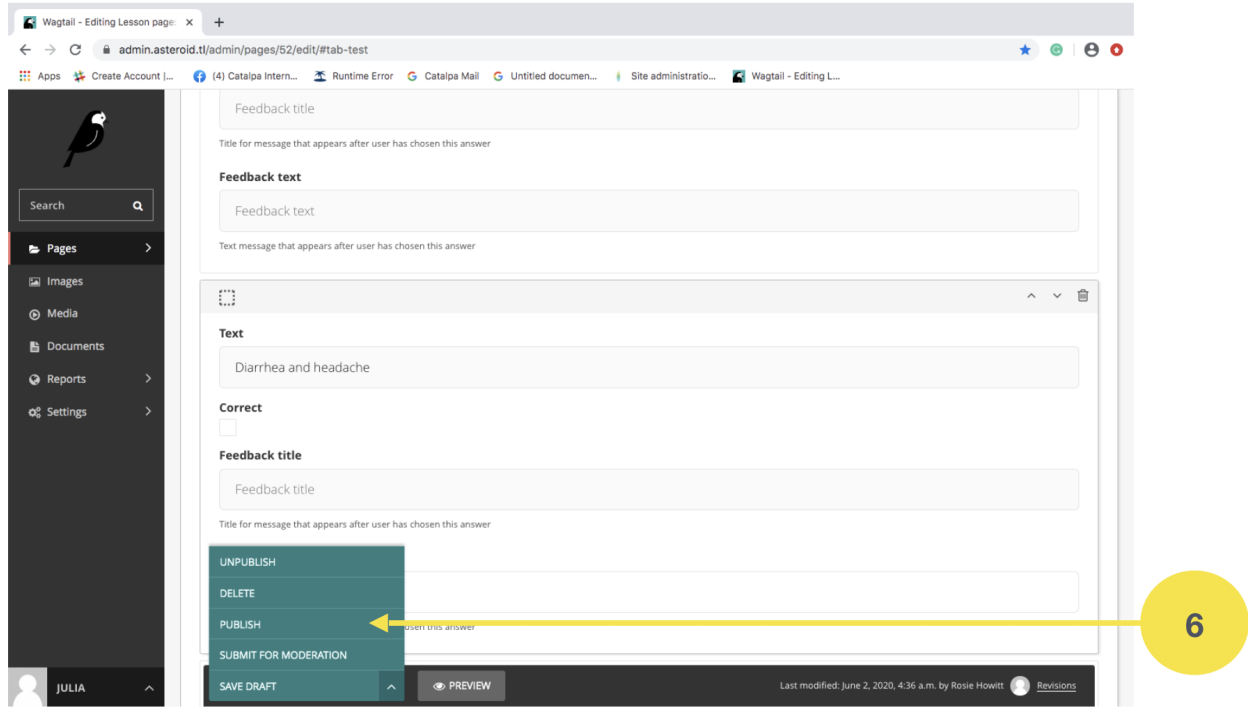

### CHAPTER 3

#### Oinsá atu relata problema?

<span id="page-14-0"></span>Iha parte ida ne'e sei esplika kona-ba oinsá prosesu atu relata problema ruma ne'ebé administradór ka uzuáriu ruma hasoru.

Bainhira admin hasoru problema ruma ho aplikasaun ASTEROID bele mos problema iha aplikasaun nee rasik ka iha sistema Wagtail, ka karik admin hetan relatóriu husi uzuáriu balun kona ba problema ne'ebé uzuáriu hasoru bainhira uza aplikasaun ASTEROID, nune'e sei ida ne'e akontense, admin sei relata problema refere ho prosesu tuir mai ne'e:

- 1. Admin sei foti nota kona ba:
	- a. Problema saida mak akontese? Ezemplu: Uzuáriu labele asesu aplikasaun ASTEROID husi uzuáriu nia telemovel rasik.
	- b. Se mak hetan problema ne'e?. Admin presiza foti naran uzuáriu ne'ebé hasoru problema. Sei ida ne'e akontese ba admin rasik, admin bele relata katak admin rasik mak hasoru problema refere.
	- c. Bainhira ka sa loron ka oras problema ne'e akontese?
	- d. Imajen/screenshot husi problema. Admin ka uzuáriu presiza foti imajen ka screenshot husi sira nia telemovel ka computador, kona ba problema ne'ebé akontese.

Informasaun hirak ne'e importante hodi parte enjiñeru bele hatene ho didiak problema saida mak akontese, nune'e bele rezolve lalais.

- 2. Admin sei kontaktu parte programa (lider ekipa) Catalpa nian hodi relata problema ida ne'e.
- 3. Parte programa Catalpa sei relata problema ne'e ba enjineiru Catalpa.